# **ProviderInfoSource**®

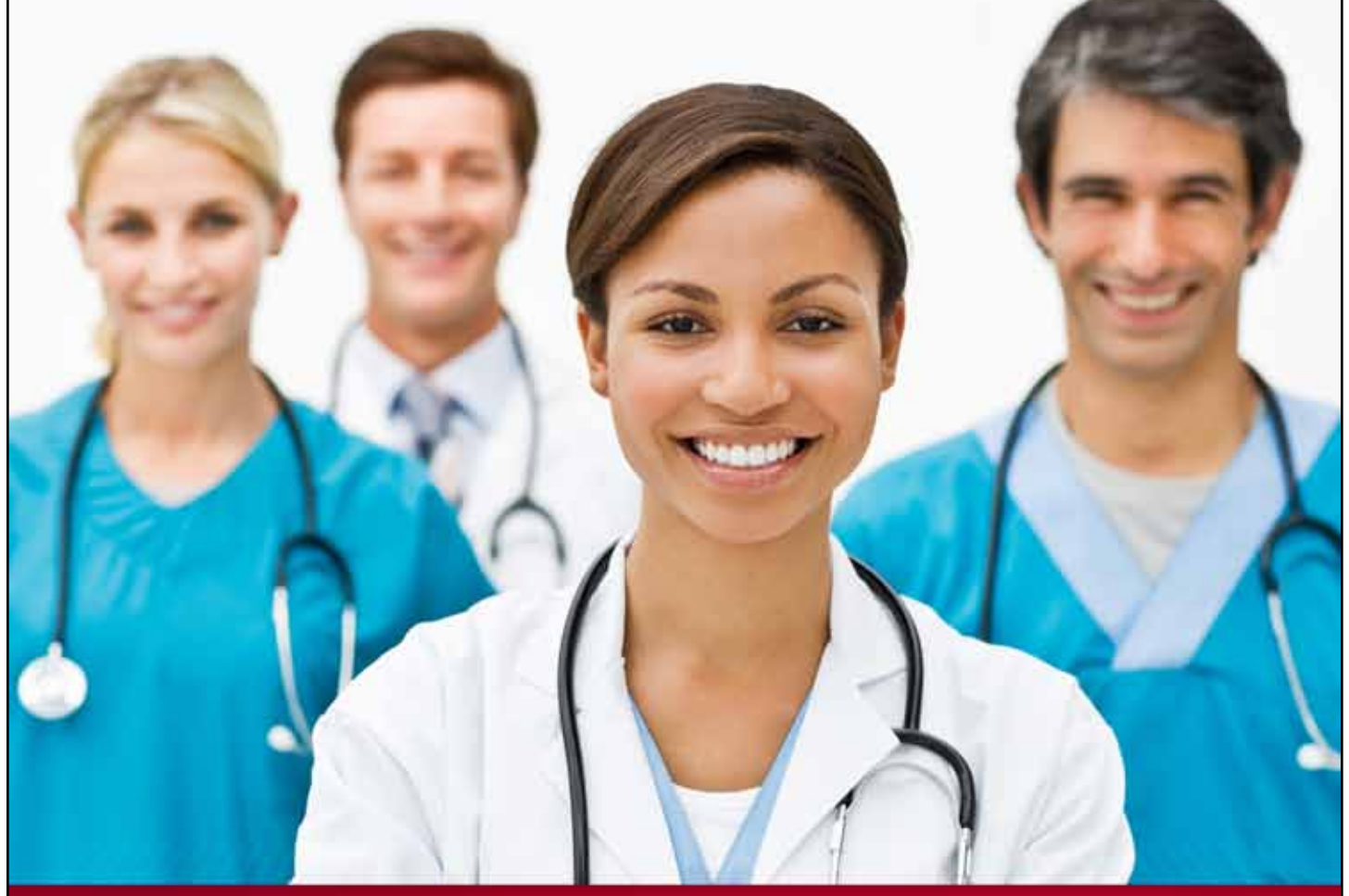

## **Provider User Guide**

### **Manage Groups**

**Chapter 18**

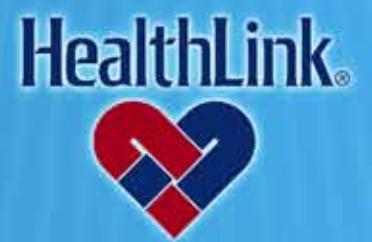

ProviderInfoSource is an online tool that gives you and your staff immediate access to information pertinent to your practice

**http://providerinfosource.healthlink.com**

*ProviderInfoSource User Guide*

#### *18.0 ADMINISTRATOR TOOLS – MANAGE GROUPS*

#### *18.1 Overview*

The capability to create provider groups gives providers the ability to restrict access to claim data. Initially, all users within a provider organization are allowed to view claims for all providers within the organization. For many organizations, this arrangement is acceptable.

However, a provider organization with several physical locations may want to create a group for each individual location.

Creating provider groups is a simple process once the users who will be in each group are identified. The first step is to decide how to best to organize providers (by location, by department, etc.). This section will illustrate the process of creating a provider group and assigning providers and users.

#### *18.2 How to Add and Configure a Group.*

a. From the Secured Home Page, click the User Management tab.

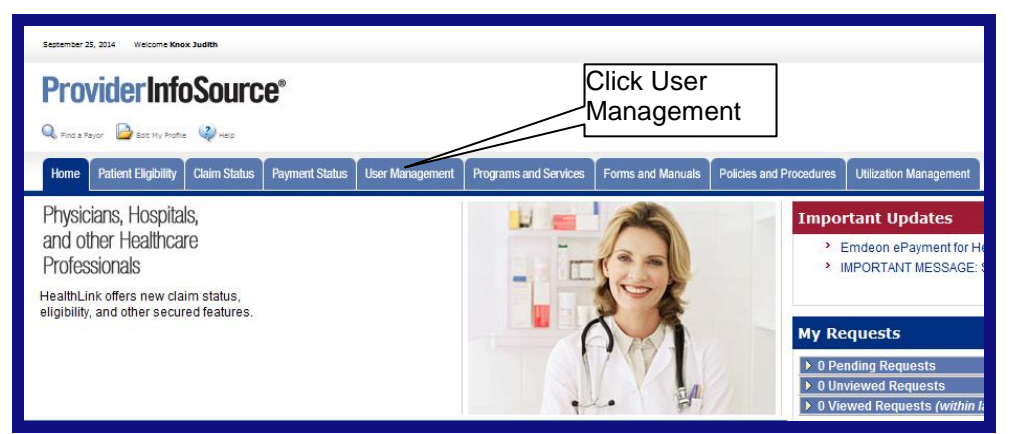

Figure 1. Admin. Tools–Manage Groups–Home Page Link.

b. When the Manage Users window opens, click the Manage Groups button on the left side of the window [\(Figure 2\)](#page-1-0).

<span id="page-1-0"></span>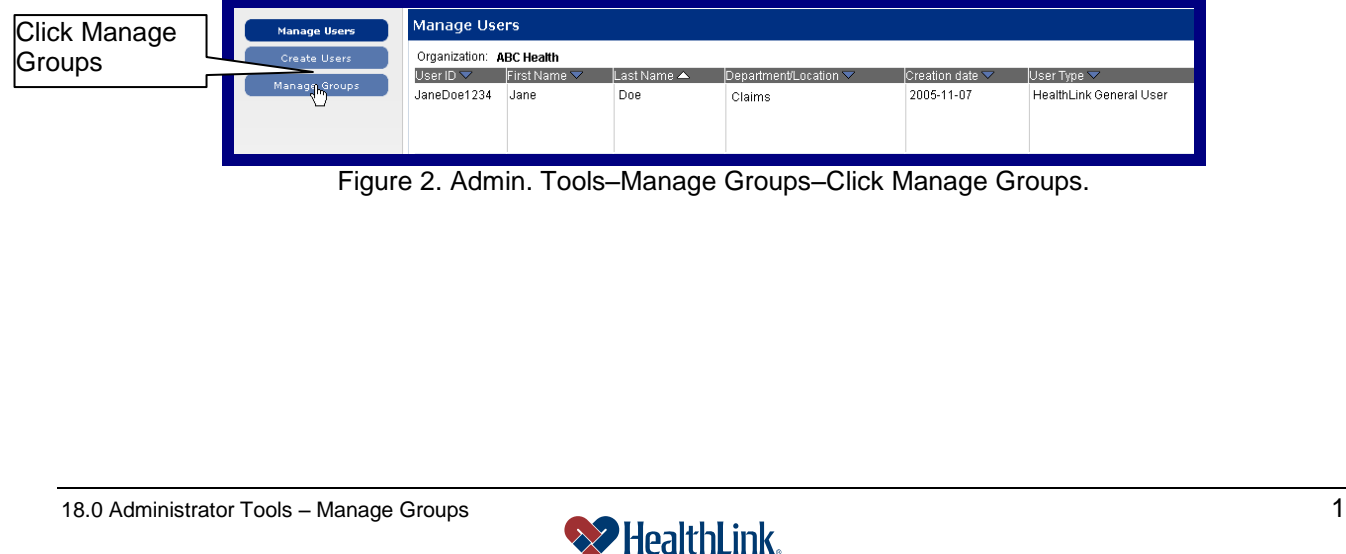

<span id="page-2-0"></span>*UMN.6.039 Revised Date: 3/31/2015 ProviderInfoSource User Guide* c. When the Group Maintenance window opens, click the **button at the lower left** corner of the window [\(Figure 3\)](#page-2-0). **Example:** If your organization has three offices (North, South, and Central), but *ProviderInfoSource* lists only two offices, you can add the third office as a group. **Group Maintenance** Organization: ABC Health (123456789) **Group Name** Click<sup>+</sup> Central North South West **H<sub>inn</sub>**Add a Group Figure 3. Admin. Tools–Manage Groups–Add Group. d. Name the Group – When the New Group window opens [\(Figure 4\)](#page-2-1), type the new group name (For example, "Central"). Type new New Group group name **Group Name Assigned Providers Assigned Users**  $\sim$   $\sim$  $\sqrt{2}$ **Available Users Available Providers** Figure 4. Admin. Tools–Manage Groups–Name Group. e. Assign providers and users to the group by highlighting one or more values and clicking the up arrow [\(Figure 5\)](#page-2-2). **Note:** To remove providers or users from a group, highlight one or more values in the list boxes and click the down arrow. New Group **Group Name Assigned Providers Assigned Users** Assign providers and users $\mathbb{R}^{\mathbb{Z}}$  $\sim$   $\sim$ ilable Providers ailable Users .<br>Doe, Jane (JaneDoe1234)<br>Doe, June (JuneDoe1234)<br>Doe, June (JuneDoe1234)  $\overline{\phantom{a}}$ d Heal  $\overline{\phantom{0}}$ Save | Cancel Figure 5. Admin. Tools–Manage Groups–Assign Providers.

<span id="page-2-2"></span><span id="page-2-1"></span>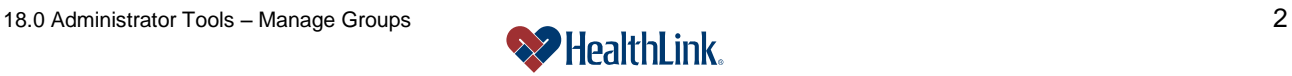

*ProviderInfoSource User Guide*

**Note:** The combination of assigned and available users represents all users in the provider organization.

f. Click the Save button when you are finished making changes.

#### *18.3 How to Change an Existing Group.*

- a. From the Secured Home Page, click the User Management tab.
- b. When the Manage Users window opens, click the Manage Groups button.
- c. When the Group Maintenance window opens, click the desired Group Name [\(Figure 6\)](#page-3-0).

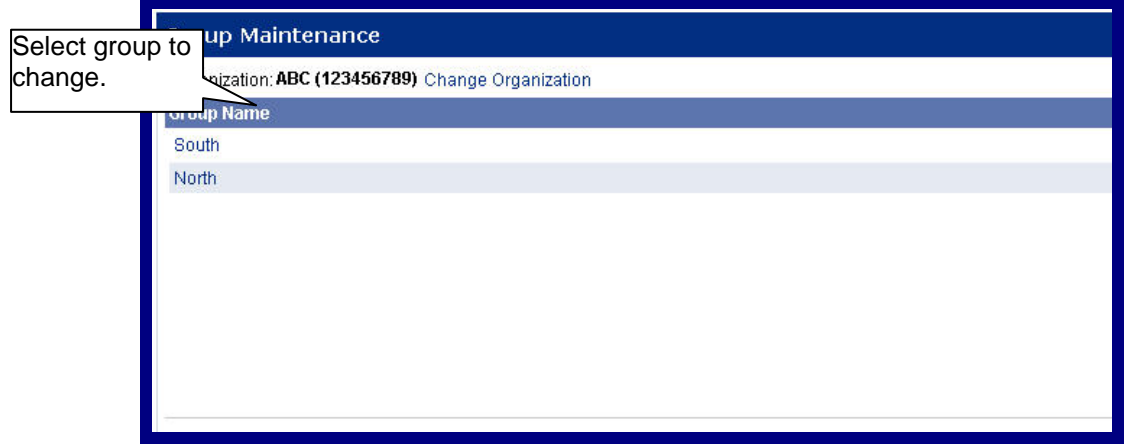

Figure 6. Admin. Tools–Manage Groups–Change Group.

- <span id="page-3-0"></span>d. When the Group Maintenance window opens, make your changes to the group. You may change the group name, assign providers, remove providers, assign users, remove users, etc.
- e. When finished, click the Save button [\(Figure 7\)](#page-3-1).

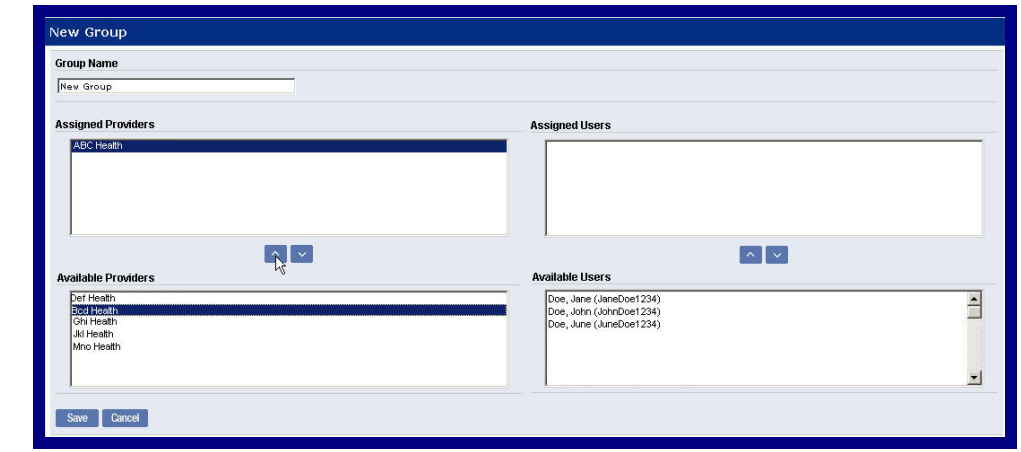

<span id="page-3-1"></span>Figure 7. Admin. Tools–Manage Groups–Change Group Members.

*ProviderInfoSource User Guide*

#### *18.4 How to Delete a Group*

- a. From the Secured Home Page, click the User Management tab.
- b. When the Manage Users window opens, click the **Manage Groups** button.
- c. When the Group Maintenance window opens, select the Group Name to be deleted.
- d. Click the Delete button [\(Figure 8\)](#page-4-0).

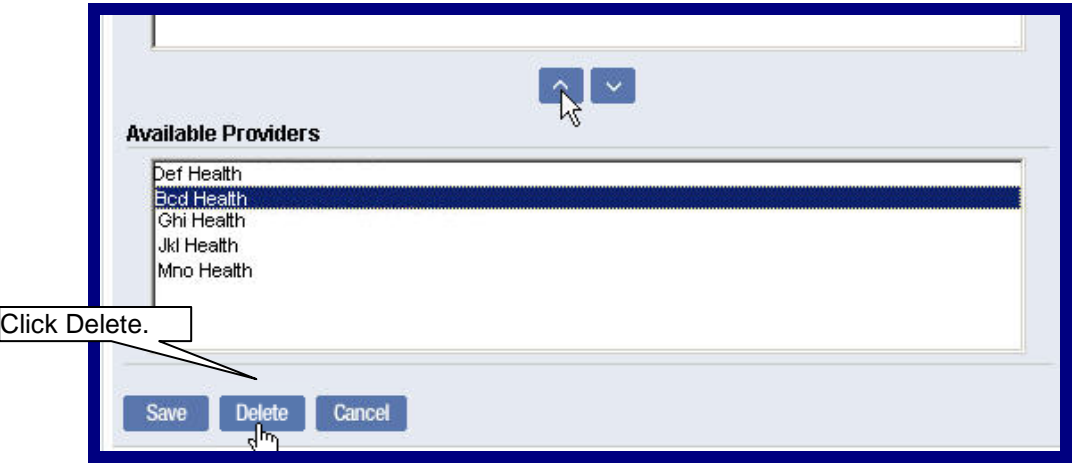

#### Figure 8. Admin. Tools–Manage Groups–Delete Group.

#### <span id="page-4-0"></span>*18.5 Frequently Asked Questions (FAQ)*

#### **Question:**

What if I omit field entries?

#### **Answer:**

If you are changing a group, and you omit any of the required fields, an error message will be displayed, prompting for the missing field entries. Any error fields that are not valid will be displayed in red. Click in the error fields, re-enter the valid information, and click Submit.

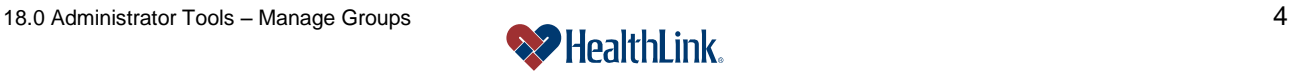